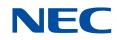

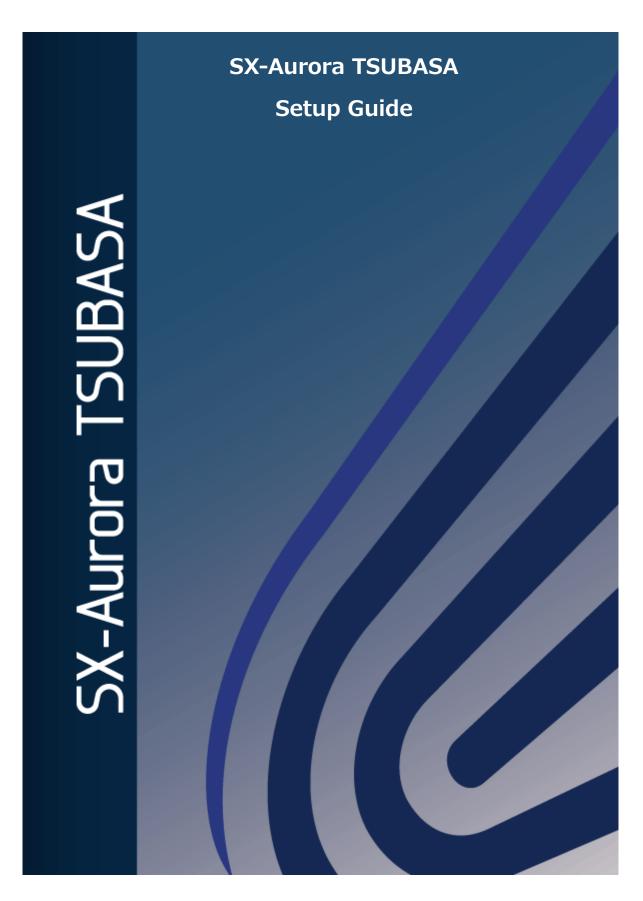

## **Proprietary Notice**

The information disclosed in this document is the property of NEC Corporation (NEC) and/or its licensors. NEC and/or its licensors, as appropriate, reserve all patent, copyright, and other proprietary rights to this document, including all design, manufacturing, reproduction, use and sales rights thereto, except to the extent said rights are expressly granted to others.

The information in this document is subject to change at any time, without notice.

#### **Trademarks and Copyrights**

- Linux is the registered trademark of Linus Torvalds in the U.S. and other countries.
- Red Hat, and Red Hat Enterprise Linux are registered trademarks of Red Hat, Inc. in the U.S. and other countries.
- InfiniBand is a trademark and service mark of the InfiniBand Trade Association.
- Windows is a registered trademark of Microsoft Corporation in the U.S. and other countries.
- Other company names and product names in this document are trademarks or registered trademarks of their respective owners.

© 2019 NEC Corporation

## Preface

This document is intended for first-time users of the SX-Aurora TSUBASA, and explains how to set up the SX-Aurora TSUBASA system, including hardware setup, installation of the OS and SX-Aurora TSUBASA software, basic environment settings, and execution of sample programs. This document is intended to install free software.

This document assumes that the SX-Aurora TSUBASA system is connected to the network that has access to the Internet, and readers have basic knowledge of Linux and can edit files on Linux using editors such as vi.

If you want to install software including paid software or install software to other environments which are not described in this document, see Installation Guide in Aurora Forum (https://sxauroratsubasa.sakura.ne.jp/documentation).

The procedures in this document are available for the SX-Aurora TSUBASA software released on May 2025 or later.

--- May. 2025 Edition ---

# **Definitions and Abbreviations**

| Term               | Description                                                                                                    |
|--------------------|----------------------------------------------------------------------------------------------------|
| Vector Engine (VE) | The core part of the SX-Aurora TSUBASA system, on which applications are executed. A VE is implemented as a PCI Express card and attached to a server called a vector host.                                                                                                    |
| Vector Host (VH)   | A Linux (x86) server to which VEs are attached, in other words, a host computer equipped with VEs.                                                                                                    |
| VMC                | Abbreviation of VE Management Controller.                                                                                                    |
| InfiniBand         | One of the high-seed and highly reliable interface standards<br>used to connect computers and storage devices (external<br>storage devices) in large-scale system and between<br>computation nodes in supercomputers (HPC clusters).<br>Please refer Installation Guide to install InfiniBand in SX-<br>Aurora TSUBASA system. |
| NEC yum repository | The yum repository for NEC SX-Aurora TSUBASA software.<br>The yum repository for the free software can be accessed<br>by any user. The yum repository for the paid software can<br>be accessed only by users with PP support contract.                                                                                         |
| MPI                | Abbreviation of Message Passing Interface. MPI is a standard specification for a communication library. It can be used together with OpenMP or automatic parallelization.                                                                                                    |
| Installation Guide | Abbreviation of "SX-Aurora TSUBASA Installation Guide".<br>The latest version of Installation Guide exists in NEC Aurora<br>Forum.<br>https://sxauroratsubasa.sakura.ne.jp/documentation                                                                                                    |

# Contents

| Proprie   | tary Notice                                                     | i   |
|-----------|-----------------------------------------------------------------|-----|
| Preface   |                                                                 | ii  |
| Definiti  | ons and Abbreviations                                           | iii |
| Conten    | ts                                                              | iv  |
| List of t | ables                                                           | vi  |
| List of f | igures                                                          | vii |
| Chapte    | r1 Preparation                                                  |     |
| 1.1       | Hardware                                                        | 1   |
| 1.2       | Network Environment                                             | 2   |
| 1.3       | OS Installation DVD                                             | 2   |
| 1.4       | Setup Procedure                                                 | 3   |
| Chapte    | r2 Hardware Setup                                               | 5   |
| 2.1       | Front and Back Panel Components of the VH                       |     |
| 2.2       | Connection of a Display                                         | 5   |
| 2.3       | Connection of a Keyboard and Mouse                              | 6   |
| 2.4       | Connection of a LAN Cable                                       | 7   |
| 2.5       | Connection of a Power Cable                                     | 7   |
| Chapte    | r3 OS Installation                                              | 8   |
| 3.1       | Boot of the VH                                                  |     |
| 3.2       | Start of the OS Installer                                       | 9   |
| 3.3       | Selection of a Language                                         |     |
| 3.4       | Selection of Timezone                                           |     |
| 3.5       | Selection of Software                                           |     |
| 3.6       | Creation of Installation Destination                            |     |
| 3.7       | Configuration of Network and Hostname                           |     |
| 3.8       | Setting of the Root Password                                    |     |
| 3.9       | Creation of a User                                              |     |
| 3.10      | Start of OS Installation                                        |     |
| 3.11      | Reboot of the VH                                                |     |
| 3.12      | Configuration of the Yum Repository for the OS Installation DVD |     |
| Chapte    | r4 Preparation of the SX-Aurora TSUBASA Software                |     |
| 4.1       | Acquisition of Kernel Update Packages                           |     |

| 4.2    | Transfer of the Files Downloaded                  | 30 |
|--------|---------------------------------------------------|----|
| Chapte | r5 Installation of the SX-Aurora TSUBASA Software | 32 |
| 5.1    | Update of the Kernel and bash                     | 32 |
| 5.2    | Mount of the OS Installation DVD                  | 32 |
| 5.3    | Setup of the Yum Repository                       | 32 |
| 5.4    | Software Installation                             | 34 |
| 5.5    | Confirm VE device path information file           | 35 |
| 5.6    | Status Check of the VE                            | 35 |
| 5.7    | Update of the VMC Firmware                        | 36 |
| Chapte | r6 Configuration                                  | 38 |
| 6.1    | Configuration of NEC MPI                          | 38 |
| 6.2    | Configuration of HugePages                        | 38 |
| Chapte | r7 Program Execution                              | 39 |
| 7.1    | Compilation                                       | 39 |
| 7.2    | Execution                                         | 39 |
| 7.3    | Sample Programs                                   | 40 |

# List of tables

| Table 1 Network Information              | 2  |
|------------------------------------------|----|
| Table 2 The List of the Files Downloaded | 31 |

# List of figures

Figure 1 Setup Environment ......1

### **Chapter1** Preparation

This chapter describes preparation for setting up the SX-Aurora TSUBASA system.

#### 1.1 Hardware

Prepare the following equipment to set up the SX-Aurora TSUBASA system.

- A Vector host (A100-1)
  - VE cards (built-in)
  - A DVD drive (built-in)
  - A power cable

(The setup procedure is explained using a tower type vector host with VE1 as an example.)

- A Display, display cable, and power cable
- A USB Mouse and USB keyboard
- A LAN cable
- A computer with a writable DVD drive and connection to the Internet for downloading the SX-Aurora TSUBASA software.
- An OS installation DVD (refer to section 1.3 for details)

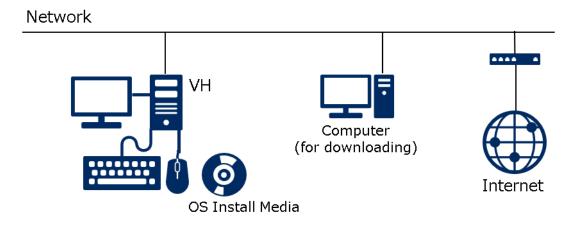

**Figure 1 Setup Environment** 

#### **1.2 Network Environment**

To connect the vector host (VH) to a network, prepare network information such as a hostname and IP address in advance. This document uses the following values as an example.

| Information                 | Example Value            |
|-----------------------------|--------------------------|
| Hostname of the vector host | vh001                    |
| Vector host IP address      | 192.168.1.100/24 (Fixed) |
| Gateway IP address          | 192.168.1.1              |
| DNS server IP address       | 192.168.1.2              |

Table 1 Network Information

• Hereafter, vector host is abbreviated to VH.

### 1.3 OS Installation DVD

The SX-Aurora TSUBASA software runs on the Linux operating system compatible with the Red Hat Linux.

Please refer to the NEC support portal below for the latest information of the supported distributions and kernel versions.

https://www.support.nec.co.jp/en/View.aspx?id=4140100078 (English) https://www.support.nec.co.jp/View.aspx?id=3140106285 (Japanese)

Please prepare an installation DVD of one of the operating systems. The OS installation DVD is needed even if you have already installed the OS on the VH, because the DVD contains packages on which the SX-Aurora TSUBASA software depends. Also, it must not be the one for network installation, but has to contain software package files.

### **1.4 Setup Procedure**

The following figure shows the steps for setting up the SX-Aurora TSUBASA system, which are described in the subsequent chapters.

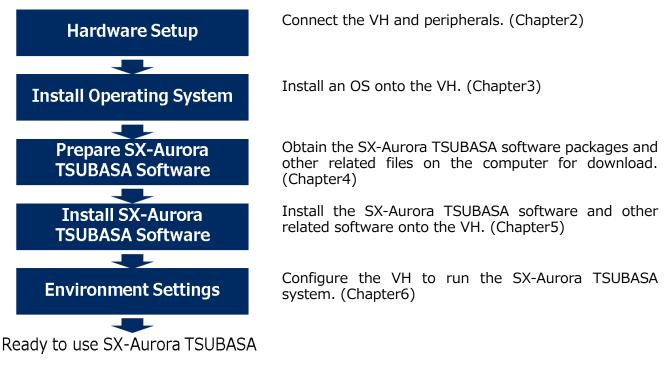

### \Lambda Note

This document describes the setup procedure on Rocky Linux 8.10 (Kernel: 4.18.0-553.8.1.el8\_10.x86\_64) as an example. The procedure can vary depending on the OS and its kernel version.

[Memo] Please use the tables below as a memo when setting up the SX-Aurora TSUBASA system

#### ■ Network Information of the VH

| Hostname of the VH    |  |
|-----------------------|--|
| IP address of the VH  |  |
| MAC address of the VH |  |

#### ■ Account Information

| User ID for the NEC Support portal               |  |
|--------------------------------------------------|--|
| Download ID for the Internet Delivery            |  |
| Serial Number of the Support Pack for<br>NEC SDK |  |
|                                                  |  |
|                                                  |  |

### Chapter2 Hardware Setup

This chapter illustrates the connection between a VH and peripherals. Layout of panel components of the VH such as ports in the pictures may vary depending on the shipping time.

### 2.1 Front and Back Panel Components of the VH

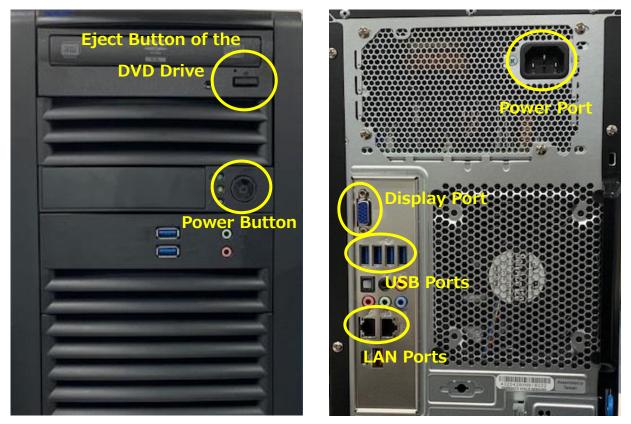

Front Panel

Back Panel

### 2.2 Connection of a Display

Connect the display port on the back panel and a display with a display cable. Also, connect a power cable to the power port of the display and plug the power cable into an outlet.

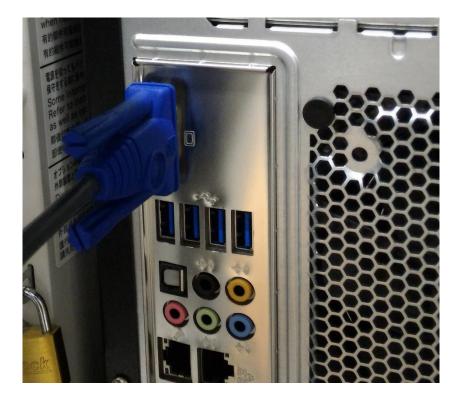

### 2.3 Connection of a Keyboard and Mouse

Connect the cables of a USB keyboard and USB mouse to USB ports on the back panel.

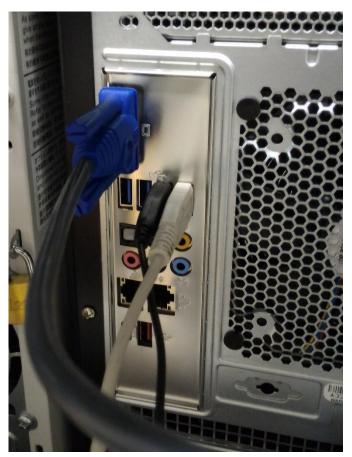

### 2.4 Connection of a LAN Cable

Connect one end of a LAN cable to the network and the other end to the LAN port (on the left side) on the back panel.

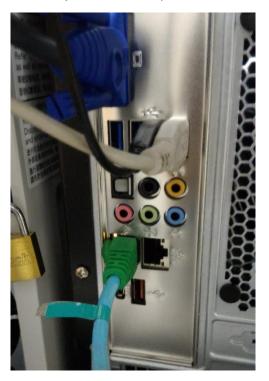

### 2.5 Connection of a Power Cable

Connect a power cable to the power port on the back panel and plug the power cable into an outlet.

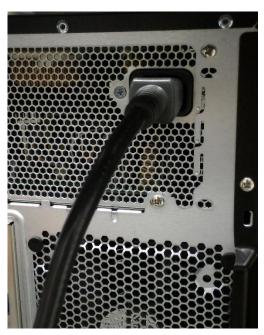

## Chapter3 OS Installation

This chapter describes OS installation onto the VH.

### 3.1 Boot of the VH

Put the OS installation DVD into the DVD drive of the VH immediately after turning on the VH.

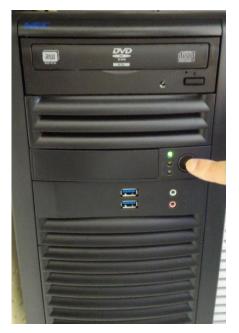

Wait a little until you see the NEC logo on the display, and then press the F11 key on the keyboard.

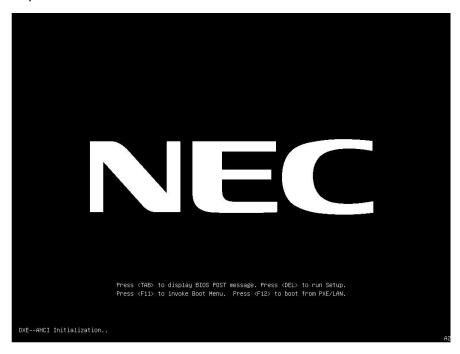

After a short while, the following boot menu will be displayed.

Select "UEFI: ATAPI iHAS124 F" with the arrow keys on the keyboard, and press the Return key to start booting from the DVD.

### 3.2 Start of the OS Installer

In a while, the following screen will be displayed.

• This example shows the case of Rocky Linux 8.10

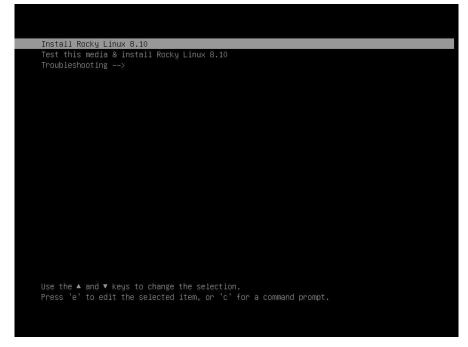

Select "Install Rocky Linux 8.10" with the arrow keys on the keyboard and press the Return key to start the OS installer.

### 3.3 Selection of a Language

The OS installer will first display the screen for selecting a language used for the installation.

Select your language with the mouse and click on the "Continue" button on the lower right.

|                        |                                | 🖽 us                                       |
|------------------------|--------------------------------|--------------------------------------------|
| WELCOME TO RO          | OCKY LINUX 8.10.               |                                            |
| What language would yo | ou like to use during the inst | allation process?                          |
| English                | English 🔰                      | English (United States)                    |
| Afrikaans              | Afrikaans                      | English (United Kingdom)                   |
| አማርኛ                   | Amharic                        | English (India)                            |
| العربية                | Arabic                         | English (Australia)                        |
| অসমীয়া                | Assamese                       | English (Canada)                           |
| Asturianu              | Asturian                       | English (Denmark)                          |
| Беларуская             | Belarusian                     | English (Ireland)<br>English (New Zealand) |
| Български              | Bulgarian                      | English (Nigeria)                          |
| বাংলা                  | Bangla                         | English (Hong Kong SAR China)              |
| র্বান্ধন               | Tibetan                        | English (Philippines)                      |
| Bosanski               | Bosnian                        | English (Singapore)                        |
| Català                 | Catalan                        | English (South Africa)                     |
| Čeština                | Czech                          | English (Zambia)                           |
| Cymraeq                | Welsh                          | English (Zimbabwe)                         |
| Dansk                  |                                | English (Botswana)                         |
|                        | Ø                              |                                            |
| Ľ                      |                                | J                                          |

### 3.4 Selection of Timezone

Click on "Time & Date" in the "LOCALIZATION" part to select the timezone of your country.

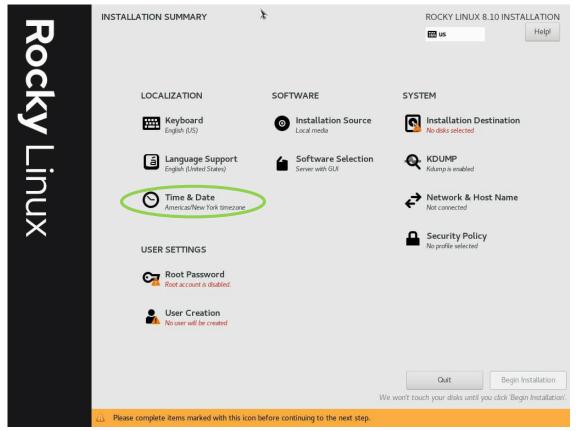

In the "TIME & DATE" screen, select the timezone of your country, and confirm the time and date.

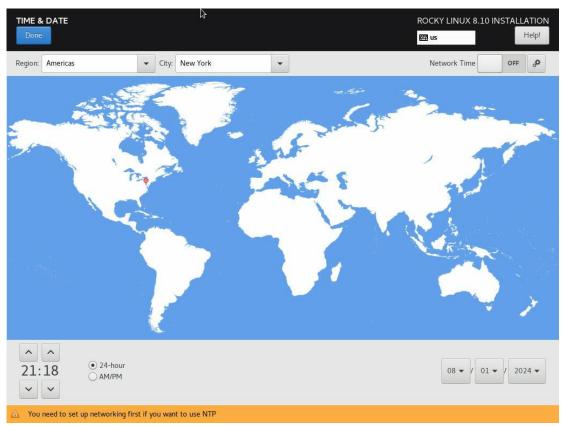

### 3.5 Selection of Software

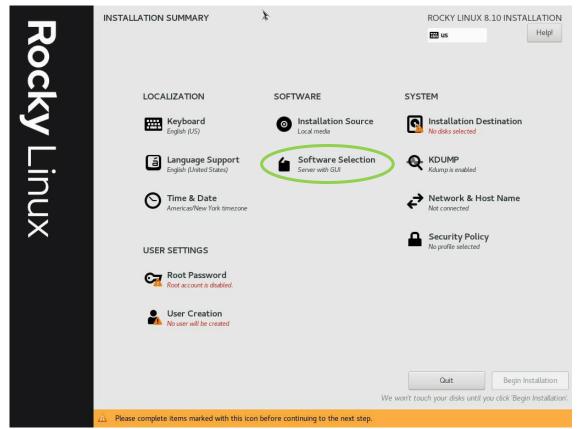

Click on "Software Selection" in the "SOFTWARE" part to select software to install.

In the "SOFTWARE SELECTION" screen, "Server with GUI" is selected by default. You can change other base environment and select additional software as necessary.

| Done                                                                                                    | læ ROCKY LINUX 8.10 INSTALLATI<br>us Help                                                                                                    |
|----------------------------------------------------------------------------------------------------|----------------------------------------------------------------------------------------------------|
| Base Environment                                                                                                    | Additional software for Selected Environment                                                                                                    |
| <ul> <li>Server with GUI<br/>An integrated, easy-to-manage server with a graphical interface.</li> <li>Server<br/>An integrated, easy-to-manage server.</li> <li>Minimal Install<br/>Basic functionality.</li> <li>Workstation<br/>Workstation is a user-friendly desktop system for laptops and PCs.</li> <li>Custom Operating System<br/>Basic building block for a custom Rocky Linux system.</li> <li>Virtualization Host<br/>Minimal virtualization host.</li> </ul> | <ul> <li>Windows File Server         This package group allows you to share files between Linux and MS Windows(tm) systems.     </li> <li>Debugging Tools         Tools for debugging misbehaving applications and diagnosing performance problems.     </li> <li>DNS Name Server         This package group allows you to run a DNS name server (BIND) on the system.     </li> <li>File and Storage Server         CIFS, SMB, NFS, ISCSI, ISER, and ISNS network storage server.     </li> <li>FTP Server         These tools allow you to run an FTP server on the system.     </li> <li>Guest Agents         Agents used when running under a hypervisor.     </li> <li>Infiniband Support         Software designed for supporting clustering, grid connectivity, and low-latency, high bandwidth storage using RDMA-based InfiniBand, IWARP, RoCE, and OPA fabrics.     </li> <li>Mail Server         These packages allow you to configure an IMAP or SMTP mail server.         Network File System Client             Enables the system to attach to network storage.     </li> <li>Network File System Client         Enables the system context storage.     </li> <li>Network Servers         These packages include network-based servers such as DHCP, Kerberos and NIS.     </li> <li>Performance Tools         Tools for diagnosing system and application-level performance problems.     </li> <li>Remote Management for Linux         Remote Management for Linux     </li> </ul> |

Click on the "Done" button on the upper left after the selection.

### 3.6 Creation of Installation Destination

Click on "Installation Destination" in the "SYSTEM" part to set the drive and partition onto which the OS is installed.

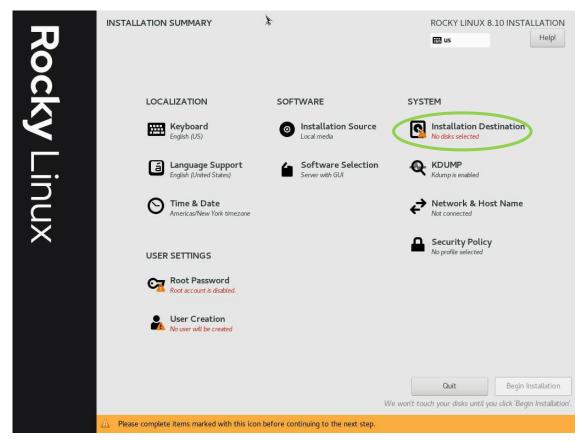

By selecting a disk in the "Device Selection" section and checking "Automatic" in the "Storage Configuration" section, a partition for OS installation using the whole disk is automatically created.

| INSTALLATION DESTINATION                          | \$                                          | ROCKY LINUX 8.10 INSTALLAT                              |
|---------------------------------------------------|---------------------------------------------|---------------------------------------------------------|
| Done                                              |                                             | 🖽 us Hel                                                |
| Device Selection                                  |                                             |                                                         |
| Select the device(s) you'd like to install to. Th | ey will be left untouched until you click o | on the main menu's "Begin Installation" button.         |
| .ocal Standard Disks                              |                                             |                                                         |
| 1.82 TiB                                          | 1.82 TiB                                    |                                                         |
|                                                   | 1.02 1.0                                    |                                                         |
|                                                   |                                             |                                                         |
| ATA ST2000NX0253 5000c5008cef9288                 | ATA ST2000NX0253 5000c5008cef               | 93f1                                                    |
| sda / 183.68 GiB free                             | sdb / 1.82 TiB free                         |                                                         |
|                                                   |                                             | Disks left unselected here will not be touc             |
| Specialized & Network Disks                       |                                             |                                                         |
| Add a disk                                        |                                             |                                                         |
|                                                   |                                             | Disks left unselected here will not be tout             |
| Storage Configuration                             |                                             |                                                         |
| Automatic     Cust m                              |                                             |                                                         |
| I would like to make additional space available.  |                                             |                                                         |
| Encryption                                        |                                             |                                                         |
| Encrypt my data. You'll set a passphrase next.    |                                             |                                                         |
|                                                   |                                             |                                                         |
|                                                   |                                             |                                                         |
|                                                   |                                             |                                                         |
|                                                   |                                             |                                                         |
|                                                   |                                             |                                                         |
|                                                   |                                             |                                                         |
| Il disk summary and boot loader                   |                                             | 1 disk selected; 1.82 TiB capacity; 183.68 GiB free Ref |

Click on the "Done" button on the upper left after the creation.

### 3.7 Configuration of Network and Hostname

Click on "Network & Host Name" in the "SYSTEM" part to show the "NETWORK & HOST NAME" screen.

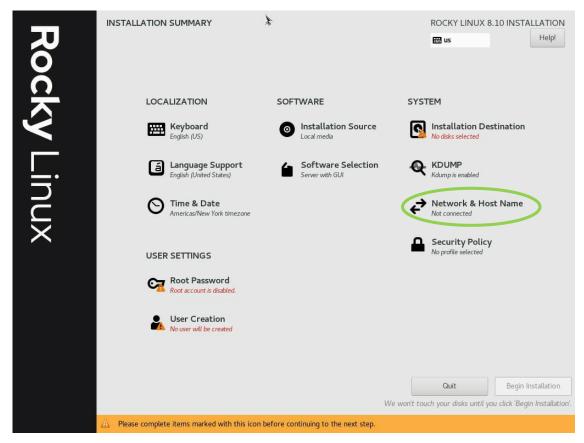

Enter an arbitrary hostname of the VH in the "Host name" field on the lower left (vh001 in this example) and click on the "Apply" button on the right of the field.

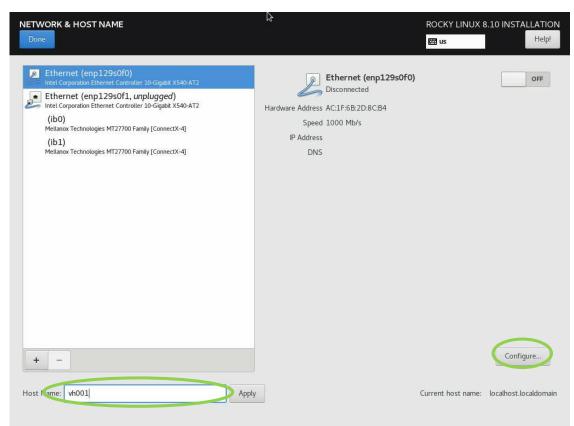

Then click on the "Configure..." button on the lower right to show a screen for configuring the network (as shown in the "Editing eno1" screen below), on which you can configure network information of the VH such as the IP address, gateway, and DNS server. The following uses the example described in section 1.2.

|                       | Editing enp0s3                                                                               | ×             |
|-----------------------|----------------------------------------------------------------------------------------------|---------------|
| Connection name enpos | 33                                                                                           |               |
| General Etherne       | t 802.1X Security DCB Proxy IPv4 Settings                                                    | IPv6 Settings |
| Device                | enp0s3                                                                                       | -             |
| Cloned MAC address    |                                                                                              | •             |
| MTU                   | automatic                                                                                    | - + bytes     |
| Wake on LAN           | ✓ Default     Phy     Unicast     Multicast       □ Ignore     □ Broadcast     Arp     Magic |               |
| Wake on LAN password  |                                                                                              |               |
| Link negotiation      | Ignore                                                                                       | •             |
| Speed                 | 100 Mb/s                                                                                     | •             |
| Duplex                | Full                                                                                         | -             |
|                       |                                                                                              |               |
|                       |                                                                                              |               |
|                       | Cance                                                                                        | el Save       |

Click on the "IPv4 Settings" tab, and then select "Manual" from the drop-down menu on the "Method" field.

| Editing enp0s3 ×                                        |                               |                        |                     |     |       |               |               |
|---------------------------------------------------------|-------------------------------|------------------------|---------------------|-----|-------|---------------|---------------|
| Connection name enp0s3                                  |                               |                        |                     |     |       |               |               |
| Genera                                                  | l Eth                         | nernet                 | 802.1X Security     | DCB | Proxy | IPv4 Settings | IPv6 Settings |
| Method                                                  | Automa                        | tic (DHCP<br>tic (DHCP | )<br>addresses only |     |       |               |               |
| Addre                                                   | Manual                        |                        |                     |     |       |               |               |
|                                                         | Link-Loo<br>Shared<br>Disable | to other co            | omputers            |     |       |               |               |
| Add                                                     | Additional DNS servers        |                        |                     |     |       |               |               |
| Additional search domains                               |                               |                        |                     |     |       |               |               |
| DHCP client ID                                          |                               |                        |                     |     |       |               |               |
| Require IPv4 addressing for this connection to complete |                               |                        |                     |     |       |               |               |
|                                                         |                               |                        |                     |     |       |               | Routes        |
|                                                         |                               |                        |                     |     |       | Can           | icel Save     |

Next, click on the "Add" button on the right of the "Addresses" section, and enter the IP address of the VH, netmask, and IP address of the gateway in the corresponding cells. Also, enter the IP address of the DNS server in the "DNS servers" field under the cells.

| Editing enp0s3  |            |                        |           |       |               |       | ×        |
|-----------------|------------|------------------------|-----------|-------|---------------|-------|----------|
| Connection name | enp0s3     |                        |           |       |               |       |          |
| General Et      | hernet     | 802.1X Security        | DCB       | Proxy | IPv4 Settings | IPv6  | Settings |
| Method Manua    | d          |                        |           |       |               |       | •        |
| Addresses       |            |                        |           |       |               |       |          |
| Address         |            | Netmask                |           | Gate  | way           |       | Add      |
| 192.168.1.100   |            | 24                     | (         | 192.1 | 68.1.1        |       | Delete   |
|                 |            |                        |           |       |               |       | Delete   |
|                 |            |                        |           |       |               |       |          |
| DNS server      | 192.16     | 8.1.2                  |           |       |               |       |          |
| Search domain   |            |                        |           |       |               |       |          |
| DHCP client II  |            |                        |           |       |               |       |          |
|                 |            | 6                      |           |       |               |       |          |
| Require IPv     | 4 addressi | ng for this connection | to comple | te    |               |       |          |
|                 |            |                        |           |       |               | R     | outes    |
| L               |            |                        |           |       |               |       |          |
|                 |            |                        |           |       | С             | ancel | Save     |

In addition, click on the "General" tab on the screen, and check "Connect automatically with priority".

| Editing enp0s3 X |               |               |  |  |  |  |  |
|------------------|---------------|---------------|--|--|--|--|--|
|                  |               |               |  |  |  |  |  |
| Proxy            | IPv4 Settings | IPv6 Settings |  |  |  |  |  |
| 0                |               | - +           |  |  |  |  |  |
|                  |               |               |  |  |  |  |  |
|                  |               | ~             |  |  |  |  |  |
| Au               | tomatic       | •             |  |  |  |  |  |
|                  |               |               |  |  |  |  |  |
|                  |               |               |  |  |  |  |  |
|                  |               |               |  |  |  |  |  |
|                  |               |               |  |  |  |  |  |
|                  |               |               |  |  |  |  |  |
|                  |               |               |  |  |  |  |  |
|                  |               |               |  |  |  |  |  |
|                  | Car           | ncel Save     |  |  |  |  |  |
|                  | 0             |               |  |  |  |  |  |

After this, click on the "Save" button on the lower right to finish the network configuration.

Lastly, click on the "Done" button on the upper left of the "NETWORK & HOST NAME" screen.

| NETWORK & HOST NAME                                                                                                    | ß                                                                                                    | ROCKY LINUX 8      | 3.10 INSTALLATION<br>Help! |
|----------------------------------------------------------------------------------------------------|----------------------------------------------------------------------------------------------------|--------------------|----------------------------|
| Ethernet (enp129sOf0) Intel Corporation Ethernet Controller 10-Gigabit X540-AT2     Ethernet (enp129sOf1, unplugged) Intel Corporation Ethernet Controller 10-Gigabit X540-AT2     (ib0) Melianox Technologies MT27700 Family [ConnectX-4]     (jb1) Melianox Technologies MT27700 Family [ConnectX-4] | Ethernet (enp129sofo)<br>Disconnected<br>Hardware Address AC:1F:6B:2D:8C:B4<br>Speed 1000 Mb/s<br>IP Address<br>DNS |                    | OFF                        |
| + –<br>Host Name: vh001 Apph                                                                                                    | <i>y</i>                                                                                                    | Current host name: | Configure                  |

### 3.8 Setting of the Root Password

Click on "Root Password" in the "USER SETTINGS" part to show the "ROOT PASSWORD" screen.

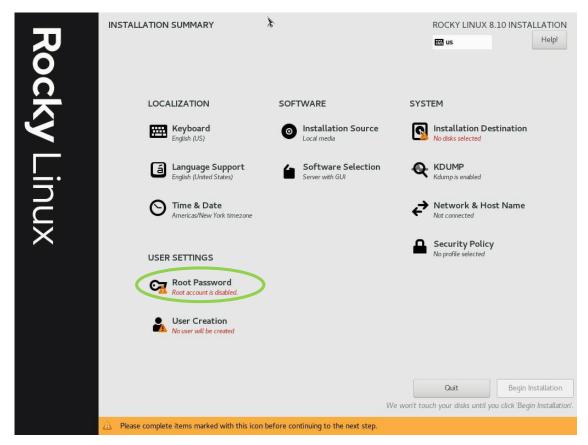

Set the root password by entering it in both of the "Root Password" and "Confirm" fields. Then click on the "Done" button on the upper left.

| ROOT PASSWORD |                 |                                 | \$                       | ROCKY LINU         | X 8.10 INSTALLATIO |
|---------------|-----------------|---------------------------------|--------------------------|--------------------|--------------------|
| Done          |                 |                                 |                          | 🖽 us               | Help!              |
| $\smile$      | The root accoun | t is used for administering the | system. Enter a password | for the root user. |                    |
|               | Root Pastword:  | •••••                           |                          | ®                  |                    |
|               |                 |                                 |                          | Strong             |                    |
|               | Confirm:        | •••••                           |                          | ¢                  |                    |
|               |                 |                                 |                          |                    |                    |
|               |                 |                                 |                          |                    |                    |
|               |                 |                                 |                          |                    |                    |
|               |                 |                                 |                          |                    |                    |
|               |                 |                                 |                          |                    |                    |
|               |                 |                                 |                          |                    |                    |
|               |                 |                                 |                          |                    |                    |
|               |                 |                                 |                          |                    |                    |
|               |                 |                                 |                          |                    |                    |
|               |                 |                                 |                          |                    |                    |
|               |                 |                                 |                          |                    |                    |
|               |                 |                                 |                          |                    |                    |
|               |                 |                                 |                          |                    |                    |
|               |                 |                                 |                          |                    |                    |
|               |                 |                                 |                          |                    |                    |
|               |                 |                                 |                          |                    |                    |
|               |                 |                                 |                          |                    |                    |
|               |                 |                                 |                          |                    |                    |

### 3.9 Creation of a User

Click on the "User Creation" of the "USER SETTINGS" part to show the screen for creating a user.

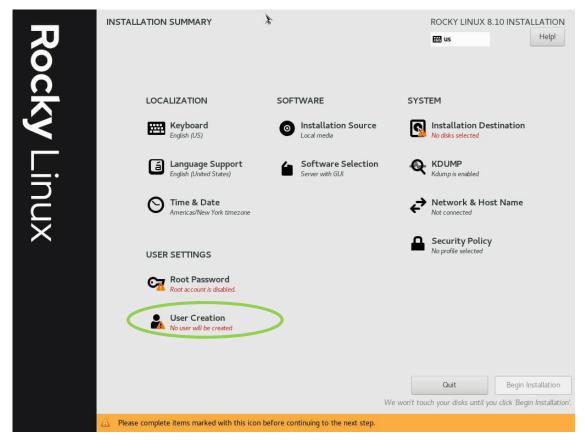

Enter the full name of the user in the "Full name" field, login-name in the "User name" field, and password in both of the "Password" and "Confirm password" fields on the screen. If you want to give the user administrative privileges, check the checkbox "Make this user administrator".

| CREATE USER      |                                      |     | ROCKY LINUX 8.1 | 0 INSTALLATION |
|------------------|--------------------------------------|-----|-----------------|----------------|
| Done             |                                      | ₽   | 🖽 us            | Help!          |
| Full name        | sysadmin                             |     |                 |                |
| User name        | sysadmin                             |     |                 |                |
|                  | Make this user administrator         |     |                 |                |
|                  | Require a password to use this accou | int |                 |                |
| Password         | •••••                                |     | Strong          |                |
| Confirm password | •••••                                |     | ি               |                |
|                  | Advanced                             |     |                 |                |
|                  |                                      |     |                 |                |
|                  |                                      |     |                 |                |
|                  |                                      |     |                 |                |
|                  |                                      |     |                 |                |
|                  |                                      |     |                 |                |
|                  |                                      |     |                 |                |
|                  |                                      |     |                 |                |
|                  |                                      |     |                 |                |
|                  |                                      |     |                 |                |
|                  |                                      |     |                 |                |

Click on the "Done" button on the upper left to return to the screen showing the progress of the installation, which is displayed on the bottom.

### 3.10 Start of OS Installation

Click on the "Begin Installation" button on the lower right of the "INSTALLATION SUMMARY" screen to show the "INSTALLTION PROGRESS" screen.

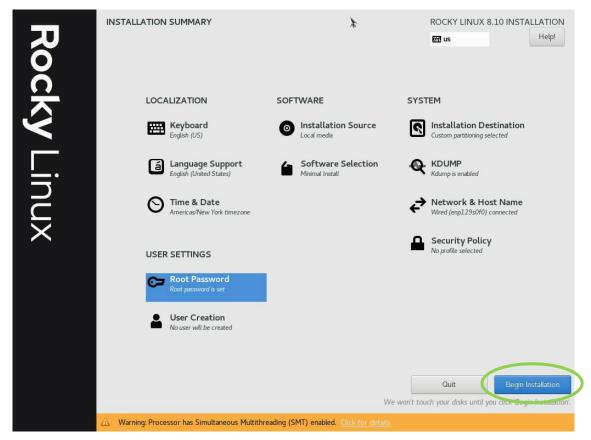

When the installation is completed, the screen will say "Complete!" on the left and display the "Reboot System" button on the lower right.

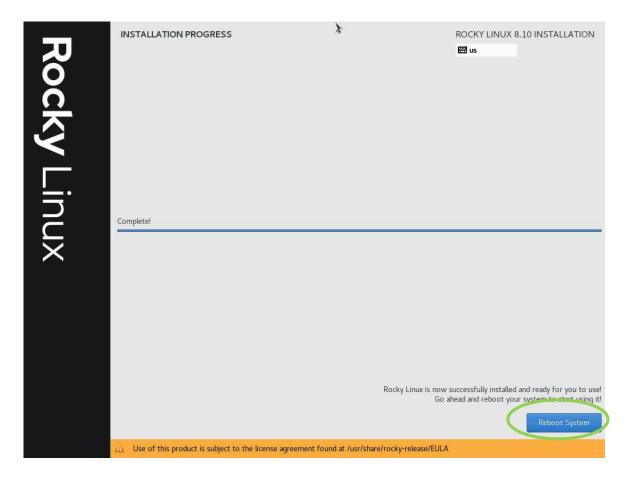

### 3.11 Reboot of the VH

Click on the "Reboot" button on the lower right of the screen to reboot the VH. The booted OS will display the login prompt on the console screen.

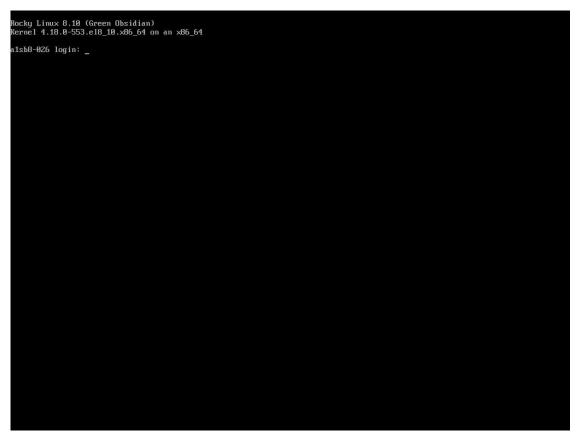

Please log in as the root user with the password set in section 3.8 as the following operations require administrative privileges.

### 3.12 Configuration of the Yum Repository for the OS Installation DVD

This section describes how to configure the yum repository for software in the OS installation DVD, which is required for installation of the SX-Aurora TSUBASA software.

(1) Mount of the OS Installation DVD

Put the OS installation DVD into the DVD drive of the VH, if you have ejected it after the installation, and mount it at the directory /media/cdrom.

# mkdir /media/cdrom
# mount /dev/cdrom /media/cdrom

#### (2) Creation of the Yum Repository

This step creates a repository configuration file (Rocky-Media.repo) after saving the existing repository so as to install packages from the OS installation DVD with the yum command.

Firstly, save the existing repository configuration files under the directory /etc/yum.repos.d as follows

<sup>#</sup> cd /etc/yum.repos.d

# mkdir repo.save
# mv Rocky-\* repo.save

Next, create a repository configuration file Rocky-Media.repo with the following content with an editor.

#### /etc/yum.repos.d/Rocky-Media.repo

```
[media-base]
name=Rocky Linux - x86_64 - Media - BaseOS
baseurl=file:///media/cdrom/BaseOS
enabled=1
gpgcheck=0
[media-appstream]
name=Rocky Linux - x86_64 - Media - AppStream
baseurl=file:///media/cdrom/AppStream
enabled=1
gpgcheck=0
```

Please keep the DVD mounted until installation of the SX-Aurora TSUBASA software is completed.

# Chapter4 Preparation of the SX-Aurora TSUBASA Software

This chapter describes how to obtain software required for the SX-Aurora TSUBASA.

### \Lambda Note

Please perform the operations in this chapter on the computer for download that has access to the Internet prepared in section 1.1.

### 4.1 Acquisition of Kernel Update Packages

This section explains how to obtain the kernel update packages corresponding to the OS and its version running on the VH. The following kernel update packages are required, in which "*X.XX.X-XXX.X.X*" corresponds to the kernel version.

- ➢ RHEL/Rocky Linux 8.X
  - kernel-X.XX.X-XXX.X.X.el8\_X.x86\_64.rpm
  - kernel-headers-X.XX.X-XXX.X.el8\_X.x86\_64.rpm
  - kernel-core-X.XX.X-XXX.X.A.el8\_X.x86\_64.rpm
  - kernel-modules-*X.XX.X-XXX.X.*el8\_*X*.x86\_64.rpm

Please refer to the NEC support portal below for the latest information of the supported OSes and kernel versions.

https://www.support.nec.co.jp/en/View.aspx?id=4140100078 (English) https://www.support.nec.co.jp/View.aspx?id=3140106285 (Japanese)

### \Lambda Note

This section explains the operations for Rocky Linux 8.10 (Kernel:4.18.0-553.8.1.el8\_10) as an example. The operations may vary depending on the OS and its kernel version.

Regarding the kernel version of the host machine, we recommend that you update the kernel to the latest version among the kernels that have been verified for operation in principle. If the latest version is not used, ve\_drv module in ve\_drv-kmod package may not be loaded and VE may not be ONLINE after installing Aurora software. In that case, you will need to downgrade vp-kmod and ve\_drv-kmod packages. Please refer to " Confirmation of VE Driver Compatible with Linux kernel" section in the Installation Guide for downgrade.

(1) Access to the Download Site

Launch a web browser on the computer for download and access the following Rocky Linux download site.

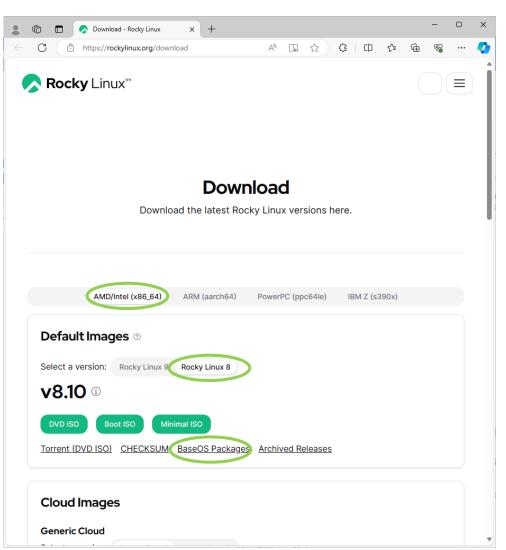

https://rockylinux.org/download/

Select "AMD/Intel (x86\_64)", click on "BaseOS Packages" of your OS version (8.10 in this example), and navigate through the links "os", "Packages", and then "k".

### (2) Download of Update Packages

Create an arbitrary directory (folder) to store downloaded files (hereafter, the download directory "Aurora" is used as an example in this document). Then click on the kernel package corresponding to your OS version (kernel-4.18.0-553.8.1.el8\_10.x86\_64.rpm in this example) on the download site and download it onto the directory.

In addition, download the following packages onto the same directory.

- kernel-headers-4.18.0-553.8.1.el8\_10.x86\_64.rpm
- kernel-core-4.18.0-553.8.1.el8\_10.x86\_64.rpm
- More of public deglinux.org (public deglinux.org (public deglinux.o
- kernel-modules-4.18.0-553.8.1.el8\_10.x86\_64.rpm

## 4.2 Transfer of the Files Downloaded

So far, the following files are saved in the download directory.

| No. | Category               | File Name                                                                                                    |
|-----|------------------------|----------------------------------------------------------------------------------------------------|
| [1] | Kernel Update Packages | kernel-4.18.0-553.8.1.el8_10.x86_64.rpm<br>kernel-headers-4.18.0-553.8.1.el8_10.x86_64.rpm<br>kernel-core-4.18.0-553.8.1.el8_10.x86_64.rpm<br>kernel-modules-4.18.0-553.8.1.el8_10.x86_64.rpm |

### Table 2 The List of the Files Downloaded

Please transfer the files onto the directory /var/tmp/aurora on the VH.

# Chapter5 Installation of the SX-Aurora TSUBASA Software

This chapter explains how to install the SX-Aurora TSUBASA software. Please perform the operations in this chapter on the VH as the superuser.

## 5.1 Update of the Kernel and bash

Apply the kernel update packages ([1] in Table 2) with the yum command.

```
# cd /var/tmp/aurora
# yum install \
kernel-4.18.0-553.8.1.el8_10.x86_64.rpm kernel-headers-4.18.0-553.8.1.el8_10.x86_64.rpm \
kernel-core-4.18.0-553.8.1.el8_10.x86_64.rpm kernel-modules-4.18.0-553.8.1.el8_10.x86_64.rpm
```

Reboot the VH after the update.

# reboot

You can confirm the updated kernel is running with the uname command after the reboot of the VH.

```
# uname -r
4.18.0-553.8.1.el8_10.x86_64
```

## 5.2 Mount of the OS Installation DVD

Confirm that the OS installation DVD is in the DVD drive of the VH and mount it at the directory /media/cdrom. This DVD is read at the installation of the SX-Aurora TSUBASA software.

# mount /dev/cdrom /media/cdrom

## 5.3 Setup of the Yum Repository

Set up the yum repository to install the SX-Aurora TSUBASA software onto the VH using the yum repository NEC provide on the Internet.

Please note that this guide describes the installation steps for VE1 environment. Please refer

to the Installation Guide for VE3 environment because installing packages are different.

Execute the following command:

```
# yum install https://sxauroratsubasa.sakura.ne.jp/repos/TSUBASA-soft-release-ve1-3.0-1.noar
ch.rpm
```

The following files are installed:

| File                                       | Description                                    |
|--------------------------------------------|------------------------------------------------|
| /etc/opt/nec/ve/default.conf               | Configuration file for default VE architecture |
|                                            |                                                |
| /etc/pki/rpm-gpg/RPM-GPG-KEY-TSUBASA-soft  | GPG public Key                                 |
| /etc/yum.repos.d/TSUBASA-restricted.repo   | Configuration file for the paid                |
|                                            | software                                       |
| /etc/yum.repos.d/TSUBASA-repo.repo         | Configuration file for the free                |
|                                            | software                                       |
| /opt/nec/ve/sbin/TSUBASA-groups-remark.sh  | Script to update the group                     |
|                                            | status                                         |
| /opt/nec/ve/sbin/terminate-all-ve-services | Script to stop services                        |
| /opt/nec/ve/sbin/start-all-ve-services     | Script to restart services                     |
| /opt/nec/ve/sbin/setup-ve-infiniband.sh    | Script to configure InfiniBand                 |

When you cannot access to the yum repository, try it again after few minutes.

The service may not be available due to server maintenance, so please check the following as well.

#### https://sxauroratsubasa.sakura.ne.jp/forums/

Make sure that "baseurl" of each item in the yum repository configuration file /etc/yum.repos.d/TSUBASA-repo.repo for the free software is corresponding to OS version in VH.

<sup>#</sup> cat /etc/redhat-release

Rocky Linux release 8.10 (Green Obsidian)

| # vi /etc/yum.repos.d/TSUBASA-repo.repo                                         |
|---------------------------------------------------------------------------------|
| [TSUBASA-repo]                                                                  |
| name=SX-Aurora TSUBASA open repository                                          |
| (baseurl=https://sxauroratsubasa.sakura.ne.jp/repos/TSUBASA-repo_el8.10)        |
| <pre>gpgkey=file:///etc/pki/rpm-gpg/RPM-GPG-KEY-TSUBASA-soft</pre>              |
| gpgcheck=1                                                                      |
| enabled=1                                                                       |
|                                                                                 |
| [nec-sdk-runtime]                                                               |
| name=NEC SDK runtime                                                            |
| baseurl=https://sxauroratsubasa.sakura.ne.jp/repos/runtime/sdk/sdk_el8          |
| gpgkey=file:///etc/pki/rpm-gpg/RPM-GPG-KEY-TSUBASA-soft                         |
| gpgcheck=1                                                                      |
| enabled=1                                                                       |
|                                                                                 |
| [nec-mpi-runtime]                                                               |
| name=NEC MPI runtime                                                            |
| (baseurl=https://sxauroratsubasa.sakura.ne.jp/repos/runtime/mpi/mpi_mofed5_el8) |
| <pre>gpgkey=file:///etc/pki/rpm-gpg/RPM-GPG-KEY-TSUBASA-soft</pre>              |
| gpgcheck=1                                                                      |
| enabled=1                                                                       |
| [nec-sdk-community]                                                             |
| name=NEC SDK community                                                          |
| (baseurl=https://sxauroratsubasa.sakura.ne.jp/repos/community/sdk/sdk_e18)      |
| <pre>gpgkey=file:///etc/pki/rpm-gpg/RPM-GPG-KEY-TSUBASA-soft</pre>              |
| gpgcheck=1                                                                      |
| enabled=1                                                                       |
|                                                                                 |
| [nec-mpi-community]                                                             |
| name=NEC MPI community                                                          |
| baseurl=https://sxauroratsubasa.sakura.ne.jp/repos/community/mpi/mpi_mofed5_el8 |
| gpgkey=file:///etc/pki/rpm-gpg/RPM-GPG-KEY-TSUBASA-soft                         |
| gpgcheck=1                                                                      |
| enabled=1                                                                       |

### 5.4 Software Installation

Install the SX-Aurora TSUBASA software with the value of the shell variable TSUBASA\_GROUPS set to the group names to be installed. Please refer to "SX-Aurora TSUBASA Installation Guide" for the available group names.

<sup>#</sup> TSUBASA\_GROUPS="ve-devel nec-sdk-devel nec-mpi-devel"

<sup># /</sup>opt/nec/ve/sbin/TSUBASA-groups-remark.sh \$TSUBASA\_GROUPS

# yum group install \$TSUBASA\_GROUPS

### 5.5 Confirm VE device path information file

Confirm the VE device path information file using the following command:

```
# ls -l /etc/opt/nec/ve/veos/ve_nodes.json
-rw-r--r--. 1 root root 274 Feb 22 2023 /etc/opt/nec/ve/veos/ve_nodes.json
```

If the VE device path information file exists. Please go to section 5.6.

If VE device path information file does not exist, execute the following command:

```
# /opt/nec/ve/mmm/analysis/sbin/mmm-config-json.sh 2
```

After executing the above commands, reconfirm the VE device path information file and then execute the following restart ve-services commands:

```
# ls -1 /etc/opt/nec/ve/veos/ve_nodes.json
-rw-r--r-. 1 root root 274 Feb 22 2023 /etc/opt/nec/ve/veos/ve_nodes.json
# /opt/nec/ve/sbin/terminate-all-ve-services
# /opt/nec/ve/sbin/start-all-ve-services
```

### 5.6 Status Check of the VE

Confirm the status of the VE is ONLINE with the vecmd command as the superuser. It can take a few minutes until it becomes ONLINE.

### \Lambda Note

If the supported latest kernel version is not used, vecmd command may fail or VE may not be ONLINE after installing Aurora software. In that case, you will need to downgrade vp-kmod and ve\_drv-kmod packages. Please refer to "Confirmation of VE Driver Compatible with Linux kernel" section in the Installation Guide for confirmation and downgrade.

### \Lambda Note

If "UNINITIALIZED" or "OFFLINE" is displayed, please wait for a short while.

If VE state does not become ONLINE after waiting, please restart services by executing the below commands.

# /opt/nec/ve/sbin/terminate-all-ve-services

# /opt/nec/ve/sbin/start-all-ve-services

And if "There is no executable ve card!" is displayed, please restart services in the same way.

If "UNAVAILABLE" is displayed, please restart the VHs by reboot command. # reboot

If "UNAVAILABLE" is still displayed after restarting, there may be a hardware failure. Please refer to the following guide and perform the separation.

NEC Aurora Forum Documentation
 "Vector Engine 2.0 Troubleshooting Guide"

### **5.7 Update of the VMC Firmware**

Check whether update of the VMC firmware is required as follows:

# /opt/nec/ve/bin/vecmd fwup check

If the message "Updating VMCFW is required." is displayed, you need to update the VMC firmware. In this case, perform the following operations as the root user.

- (1) Change the status of the VEs and update the firmware by vecmd commands
  - When updating to VE1/VE2

# /opt/nec/ve/bin/vecmd state set off
# /opt/nec/ve/bin/vecmd state set mnt

- # /opt/nec/ve/bin/vecmd State Set mit
- # /opt/nec/ve/bin/vecmd fwup vmc aurora\_MK10.bin

\* The update of the firmware will take about a few minutes.

Reboot the VHs

# reboot

When updating to VE3

```
# /opt/nec/ve/bin/vecmd state set off
# /opt/nec/ve/bin/vecmd fwup
```

\* The update of the firmware will take about 10 minutes.

Shutdown the VH and turn it on.

Please note that this is different from VE1.

#shutdown -h now

- (2) Log in as the root user
- (3) Check the Status of the VEs

Confirm the status of the VEs is ONLINE. It can take a few minutes until it becomes ONLINE.

### \land Note

If "UNINITIALIZED" or "OFFLINE" is displayed, please wait for a short while.

And, if some VEs are not ONLINE or not appear, please shutdown VH and power on VH.

## Chapter6 Configuration

This chapter explains how to configure the SX-Aurora TSUBASA system. Perform the procedures in this chapter as the superuser on the VH.

## 6.1 Configuration of NEC MPI

If you use NEC MPI and the firewall is running on the VH, configure to open the ports specified below. If the firewall is off, this procedure is not necessary.

Firstly, check if the firewall is running with the firewall-cmd command as follows.

```
# firewall-cmd --state
running
```

If "running" is displayed, the firewall is running. In this case, open the ports from 25257 to 25266 as follows because NEC MPI uses these ports by default to listen for external connections.

```
# firewall-cmd --zone=public --permanent --add-port=25257-25266/tcp
# firewall-cmd --reload
```

If the firewall-cmd command displays the ports, the firewall configuration is successful.

```
# firewall-cmd --list-port --zone=public
25257-25266/tcp
```

## 6.2 Configuration of HugePages

This section explains how to configure HugePages for VEOS. Please refer to "SX-Aurora TSUBASA Installation Guide" for detail.

(1) Configure HugePages

# /opt/nec/ve/sbin/ve-set-hugepages

#### (2) Confirm HugePages setting

Confirm nr\_hugepages nr\_overcommit\_hugepages are not 0. (The following values are an example.)

```
# /opt/nec/ve/sbin/ve-set-hugepages -s
nr_hugepages:256
nr_overcommit_hugepages:23790
```

## Chapter7 Program Execution

This chapter briefly explains how to compile and execute sample programs to verify the configuration of the SX-Aurora TSUBASA system.

## 7.1 Compilation

You can compile C/C++ programs and Fortran programs with the ncc command and nfort command, respectively.

```
(C/C++ programs)
$ /opt/nec/ve/bin/ncc a.c
(Fortran programs)
$ /opt/nec/ve/bin/nfort a.f90
```

You can compile MPI programs written in C/C++ and Fortran with the mpincc command and mpinfort command respectively, after setting the environment corresponding to the version of NEC MPI with the source command as follows.

```
(bash)
$ source /opt/nec/ve/mpi/<version>/bin/necmpivars.sh
$ mpincc a.c
(csh)
% source /opt/nec/ve/mpi/<version>/bin/necmpivars.csh
% mpincc a.c
```

Please replace <version> above with the version of NEC MPI you use.

## 7.2 Execution

You can directly run executable files (a.out) compiled with the ncc command and nfort command.

\$ ./a.out

You can run mpi programs compiled with the mpincc command and mpinfort command using the mpirun command specifying the number of processes with the option -np. Note that the environment setting for NEC MPI described in section 7.1 must be available for execution, too.

```
$ mpirun -np 8 a.out
```

## 7.3 Sample Programs

This section shows execution examples of sample programs, which can be downloaded from the following link:

https://sxauroratsubasa.sakura.ne.jp/repos/file/SetupGuide\_examples.tgz

Download and expand the file as follows:

```
$ tar xzf SetupGuide_examples.tgz
$ cd examples
$ ls
sample.c sample.f90 sample-mpi.c
```

### (1) C/C++ Program **sample.c**

```
#include <stdio.h>
#define LOOP 100000000
main()
{
    int n, sign;
    double pi;
    pi = 0.0;
    sign = -1;
    for(n = 0; n <= LOOP; n++){
        sign = (n % 2)?(-1):1;
        pi += (double)sign / (2 * n + 1);
        }
        pi *= 4;
        printf("%.8f\n", pi);
}</pre>
```

You can compile and run the program sample.c as follows.

```
$ /opt/nec/ve/bin/ncc sample.c
ncc: vec( 101): sample.c, line 13: Vectorized loop.
$ ./a.out
3.14159265
```

#### (2) Fortran Program sample.f90

You can compile and run the program sample.f90 as follows.

```
$ /opt/nec/ve/bin/nfort sample.f90
nfort: vec( 101): sample.f90, line 9: vectorized loop.
$ ./a.out
3.14159265
```

#### (3) MPI Program sample-mpi.c

```
#include <stdio.h>
#include <stdlib.h>
#include <mpi.h>
int
main(int argc, char **argv)
{
   int myrank, nprocs;
   int bufsz, count, typesz;
   int sum, ans;
   int i, j;
   int *sbuf, *rbuf;
   MPI_Init(&argc, &argv);
   MPI_Comm_rank(MPI_COMM_WORLD, &myrank);
   MPI_Comm_size(MPI_COMM_WORLD, &nprocs);
   MPI_Type_size(MPI_INT, &typesz);
   bufsz = 128 * 1024 * 1024;
   count = bufsz / typesz / nprocs;
   sbuf = (int *) malloc(bufsz);
   rbuf = (int *) malloc(bufsz);
   for (i = 0; i < count * nprocs; i++)
      sbuf[i] = myrank;
   MPI_Alltoall(sbuf, count, MPI_INT, rbuf, count, MPI_INT, MPI_COMM_WORLD);
   sum = ans = 0;
```

```
for (i = 0; i < nprocs; i++)
    for (j = 0; j < count; j++)
        sum += rbuf[count * i + j] - i;
MPI_Reduce(&sum, &ans, 1, MPI_INT, MPI_SUM, 0, MPI_COMM_WORLD);
if (myrank == 0) {
    if (ans == 0)
        printf("# MPI Execution: Success\n");
    else
        printf("# MPI Execution: Fail\n");
}
MPI_Finalize();
return 0;
</pre>
```

You can compile and run the program sample-mpi.c as follows. The version of NEC MPI is 2.2.0 in this example.

```
(bash)
$ source /opt/nec/ve/mpi/2.2.0/bin/necmpivars.sh
$ mpincc sample-mpi.c
ncc: vec( 101): sample-mpi.c, line 23: vectorized loop.
ncc: vec( 101): sample-mpi.c, line 30: vectorized loop.
$ mpirun -np 8 a.out
# MPI Execution: Success
(csh)
% source /opt/nec/ve/mpi/2.2.0/bin/necmpivars.csh
% mpincc sample-mpi.c
ncc: vec( 101): sample-mpi.c, line 23: vectorized loop.
ncc: vec( 101): sample-mpi.c, line 30: vectorized loop.
% mpirun -np 8 a.out
# MPI Execution: Success
```

### \land Note

Once the setup of the SX-Aurora TSUBASA system is successfully completed, you can delete the files under the working directory /var/tmp/aurora, as they are not needed for operation of the SX-Aurora TSUBASA system.

SX-Aurora TSUBASA System Software

## **SX-Aurora TSUBASA**

## **Setup Guide**

May 2025 Edition

**NEC** Corporation

© 2019 NEC Corporation

No part of this document may be reproduced, in any form or by any means, without permission from NEC Corporation.